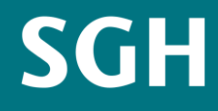

Szkoła Główna **Handlowa** w Warszawie

# **How to submit digital documents to SGH**

Instructions for applicants to studies in SGH Warsaw School of Economics starting in the winter semester of the 2020/2021 academic year

## **Table of contents**

- 1. Deadlines for submission of documents
- 2. Which documents should I sign with an electronic signature?
- 3. Accepted e-signatures
- 4. Uploading documents in ISR
- 5. Trusted signature what is it?
- 6. How to sign documents using trusted signature a step-by-step guide
- 7. Personal signature (using *e-dowód*) what is it?
- 8. Qualified electronic signature– what is it?

## **Deadlines for submission of documents**

- Submission of documents understood here as uploading digital copies of the documents will be possible after you are qualified to studies
- You may upload the documents until 3:00 p.m. on the last day of the document submission period specified for the given round in the admission schedule
- For the admissions schedule for Bachelor studies on terms for Polish citizens go to: <https://oferta.sgh.waw.pl/en/bachelor/admissions/Pages/Schedules.aspx>
- For the admissions schedule for Master studies on terms for Polish citizens go to: <https://oferta.sgh.waw.pl/en/master/admissions/Pages/Admission-Schedule.aspx>
- The deadline and manner of submitting the original documents will be specified until 30 September 2020.

## **Which documents should I sign with an electronic signature?**

- Application form $*$  applicable to all applicants
- Agreement on terms of payment in Polish applicable to all applicants
- Agreement on terms of payment in English applicable to applicants qualified to studies in English
- Statement by the parents of an underage applicant signed by the applicant's legal guardians or parents using digital signature – applicable to underage applicants

\*Application form is the only document from the list which may be signed with a hand-written signature and sent by post to SGH. However, we recommend that you sign the application form using the e-signature, owing to which the application will be processed much faster. If you opt for signing the form in a traditional manner, you should upload a scan of the postal receipt instead of the application form.

### **Important!**

- Do not use e-signatures for signing copies of educational documents (for instance, maturity certificate, academic diploma or confirmation of completion of studies) or language certificates (required in the case of qualification to studies in English)
- Scanned documents (other than the application form or agreements) should be uploaded directly in the Internet Registration System as PDF, JPG or JPEG files in the relevant slot
- Documents requiring e-signature should be uploaded as XML files

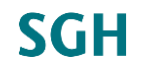

### **Accepted e-signatures**

- Trusted signature (*podpis zaufany)*
- Personal signature (*podpis osobisty*) using *e-dowód*
- Qualified electronic signature

The three types of e-signatures will be further discussed in the later sections of the instruction.

## **Uploading documents in ISR**

- Log in to the Internet Registration System and choose the relevant application in *Your applications* tab
- Go to *Document scans* tab and click the button *Add a document*

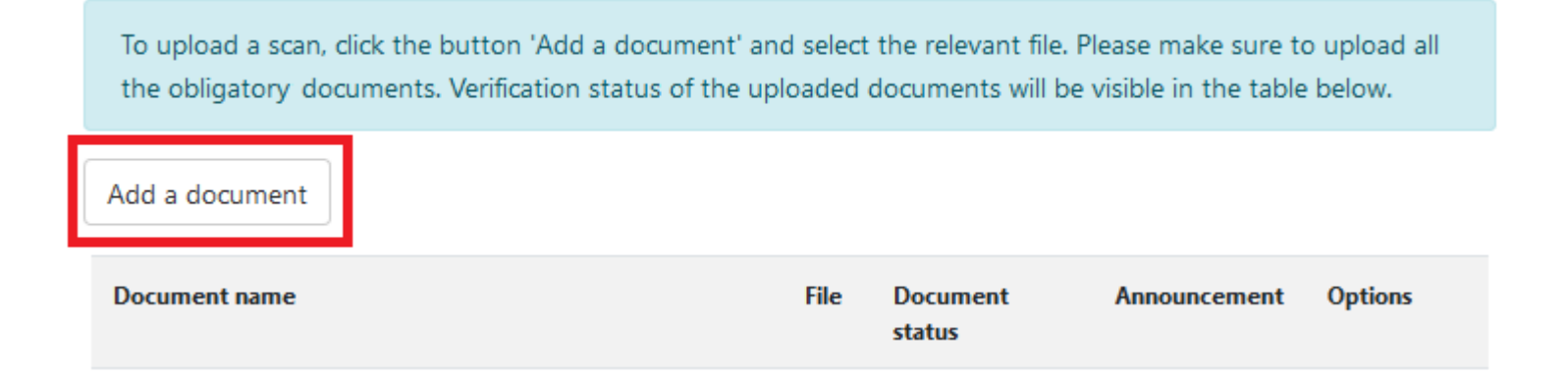

### **Uploading documents in ISR– cont.**

• Choose the type of document you want to upload from the drop list, then choose the appropriate file from your disk and click *Save*.

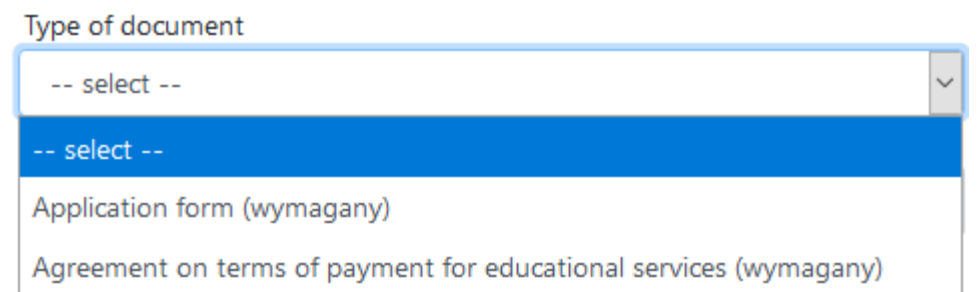

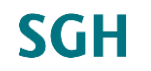

### **Uploading documents in ISR– cont.**

• Once the document is uploaded, the system will redirect you to the list of uploaded documents, where you can view or delete a document

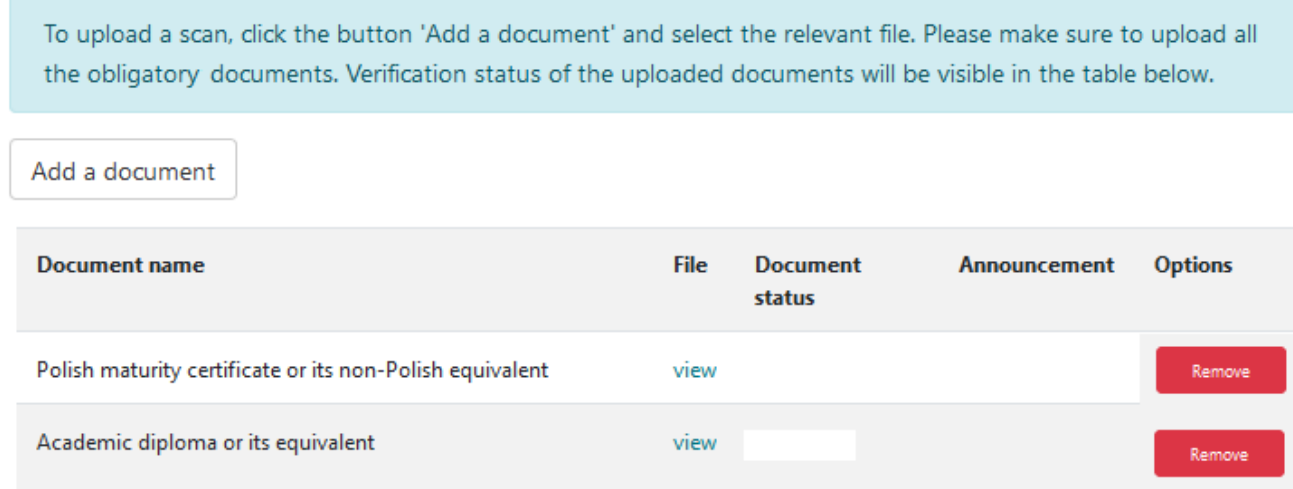

• To upload other documents, click the *Add a document* button

### **Important!**

- Digital copies of educational documents (for instance, maturity certificate, academic diploma or confirmation of completion of studies) or language certificates should be uploaded as PDF, JPG or JPEG files
- E-signed documents should be uploaded as XML files
- In order to upload the complete set of required Documents, you should upload every single document labelled as mandatory (*wymagany*)

### **Trusted signature – what is it?**

- You can sign documents with the trusted signature (*podpis zaufany*) free of charge using the Trusted profile (*Profil zaufany*) – a portal run by the Polish government
- For more information on *Profil zaufany* go to: <https://pz.gov.pl/pz/index> (available in Polish only)
- For more information on how to create *Profil zaufany* go to: <https://www.gov.pl/web/gov/zaloz-profil-zaufany> (available in Polish only)

### **Important!**

• If you are a customer of the following companies, you can create your *Profil zaufany*  using their services

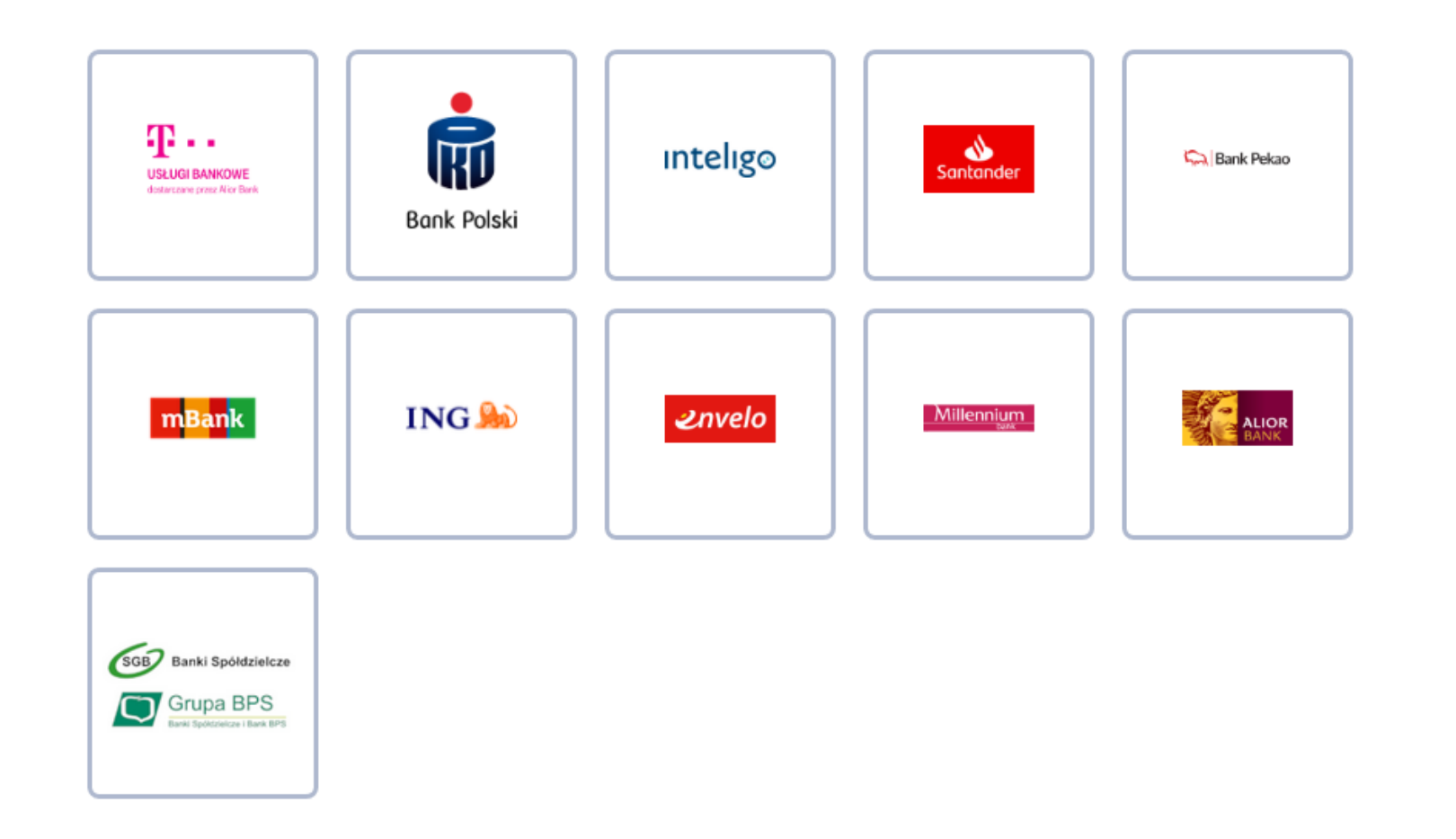

**SGH** 

www.sgh.waw.pl

## **How to sign documents using** *podpis zaufany* **– a step-by-step guide**

- 1. Download the documents for signing from ISR
- 2. Sign the document using *podpis zaufany*
- 3. Download the e-signed document
- 4. Upload the document in ISR

### **Step 1. Download the documents for signing from ISR**

• Documents that should be e-signed will be available for download the *Download* tab in the Internet Registration System (ISR) – they will appear at the top of the page after you fill in and save the required fields in this tab

> Before downloading the documents below, please make sure that the declarations you have made are correct. After the documents are downloaded, modification of the declarations will not be possible.

Documents for download: Application form

• The downloaded documents are auto-filled with data provided by you in the ISR – please check whether the data in the documents is correct and save the files to your computer

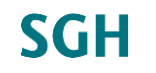

### **Important!**

- The *Download* tab will be visible only to applicants qualified to studies
- Before you print out the auto-generated documents, make sure that all your declarations in this tab are correct – after you download the documents you will not be able to modify your declarations
- If you spot an error in your data in the auto-generated documents, please contact the Promotion and Admissions Office

• To sign the document using *podpis zaufany* go to: <https://moj.gov.pl/uslugi/signer/upload?xFormsAppName=SIGNER> and choose the document previously downloaded from ISR

### Podpisz dokument elektronicznie za pomocą podpisu zaufanego

#### Możesz:

- · podpisywać dokumenty również te, które podpisał ktoś inny
- · sprawdzić, czy inne osoby złożyły prawidłowy podpis
- · zobaczyć podpisane dokumenty

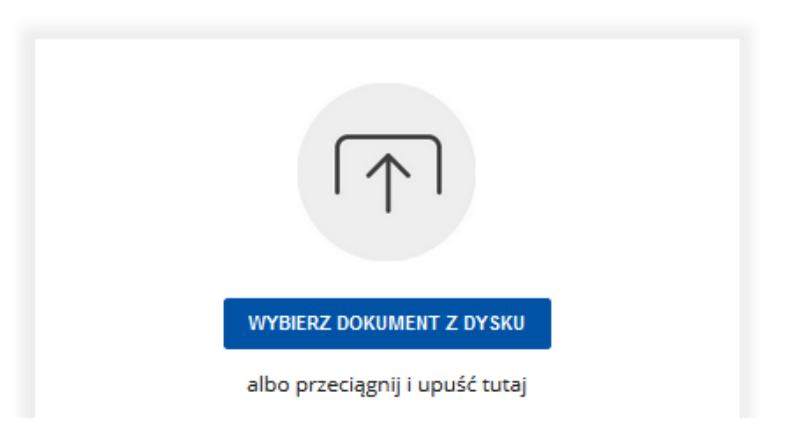

```
Rozmiar dokumentu nie może przekraczać 10 MB.
Rozszerzenie: .txt, .rtf, .pdf, .xps, .odt, .ods, .odp,
 doc, .xls, .ppt, .docx, .xlsx, .pptx, .csv, .jpg, .jpeg, .tif,
 .tiff, geotiff, .png, .svg, .wav, .mp3, .avi, .mpg,
 .mpeg, .mp4, .m4a, .mpeg4, .ogg, .ogv, .zip, .tar, .gz
 gzip, .7z, .html, .xhtml, .css, .xml, .xsd, .gml, .rng,
 xsl. .xslt. .TSL. .dwg. .dwf. .dxf. .den. .ip2
Zalecane przeglądarki internetowe:
· Google Chrome od wersji 71.0.3
· Firefox od wersji 65.0.1
· Safari od wersji 12.0.2
```
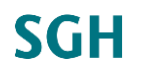

The following English version was created using the *Translate to English* option in Google Chrome Browser:

### **Sign the document electronically** with a trusted signature

You can:

- sign documents also those signed by someone else
- check that other people have signed correctly
- view signed documents

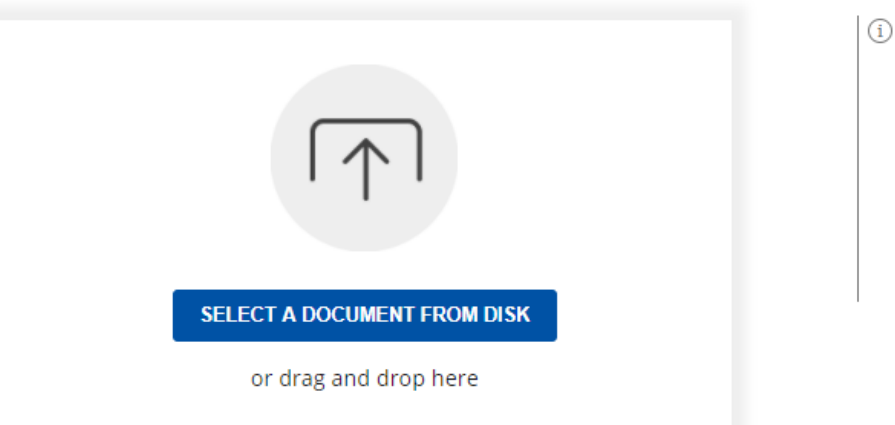

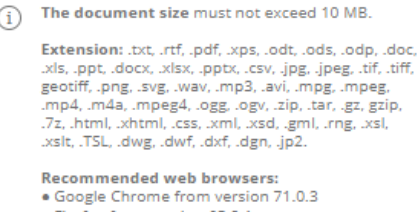

- · Firefox from version 65.0.1
- · Safari from version 12.0.2

• After you select the file, click *Podpisz* (sign) – you will be redirected to the *Profil zaufany* log-in page

### Podpisz dokument elektronicznie za pomocą podpisu zaufanego

#### Możesz:

- · podpisywać dokumenty również te, które podpisał ktoś inny
- · sprawdzić, czy inne osoby złożyły prawidłowy podpis
- zobaczyć podpisane dokumenty

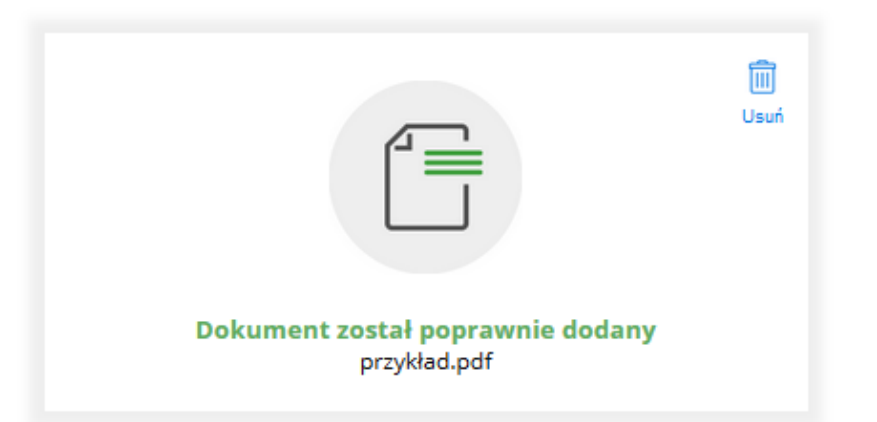

 $(i)$ Rozszerzenie: .txt, .rtf, .pdf, .xps, .odt, .ods, .odp,

doc, .xls, .ppt, .docx, .xlsx, .pptx, .csv, .jpg, .jpeg, .tif, .tiff, geotiff, .png, .svg, .wav, .mp3, .avi, .mpg, .mpeg, .mp4, .m4a, .mpeg4, .ogg, .ogv, .zip, .tar, .gz, gzip, .7z, .html, .xhtml, .css, .xml, .xsd, .gml, .rng, .xsl, .xslt, .TSL, .dwg, .dwf, .dxf, .dgn, .jp2.

Rozmiar dokumentu nie może przekraczać 10 MB.

#### Zalecane przeglądarki internetowe:

- · Google Chrome od wersji 71.0.3
- · Firefox od wersji 65.0.1
- Safari od wersji 12.0.2

**SGH** 

**PODPISZ** 

The following English version was created using the *Translate to English* option in Google Chrome Browser:

### **Sign the document electronically** with a trusted signature

#### You can:

- sign documents also those signed by someone else
- check that other people have signed correctly
- view signed documents

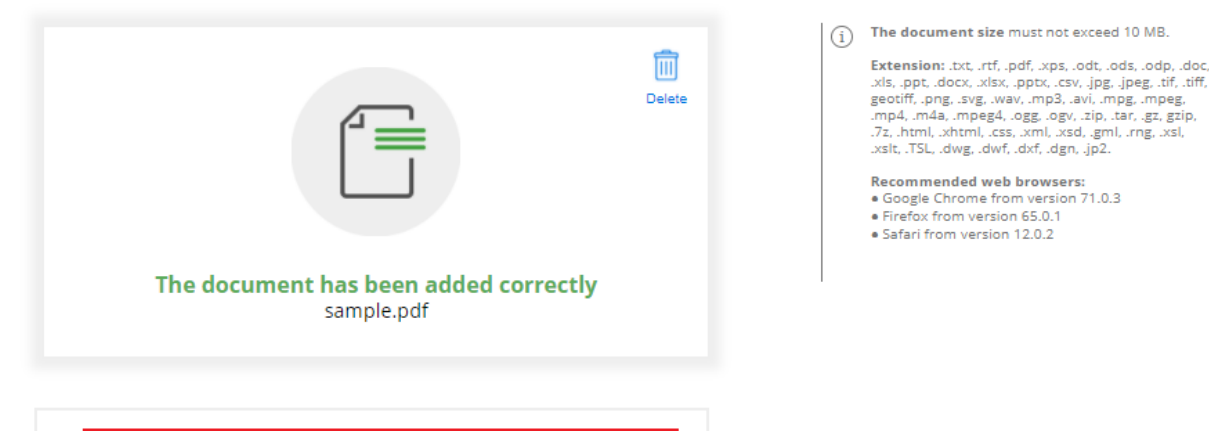

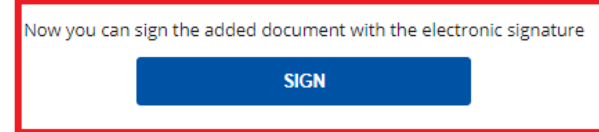

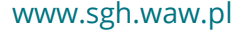

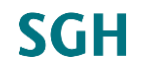

• Once you see the button *Podpisz podpisem zaufanym* (English: Sign with trusted signature) and follow the instructions displayed on the screen

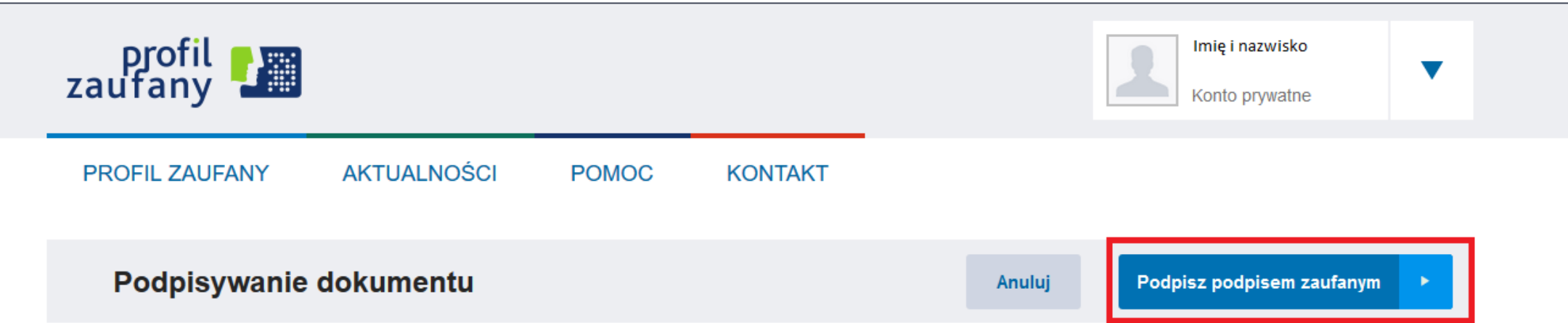

The following English version was created using the *Translate to English* option in Google Chrome Browser:

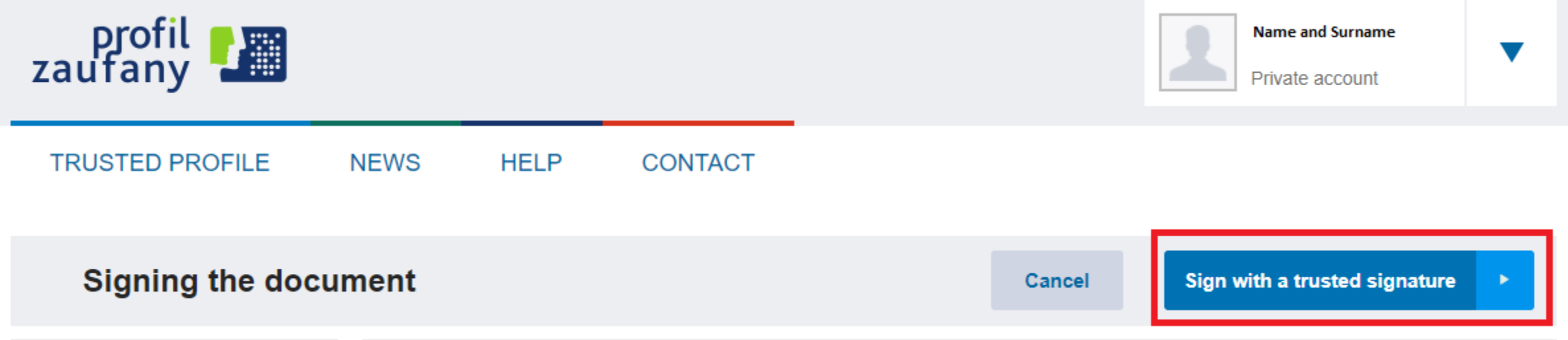

Zaloguj się przy pomocy banku

lub innego dostawcy

• Log in using the appropriate to your case manner of verifying your identity

#### Zaloguj się za pomocą nazwy użytkownika lub adresu e-mail

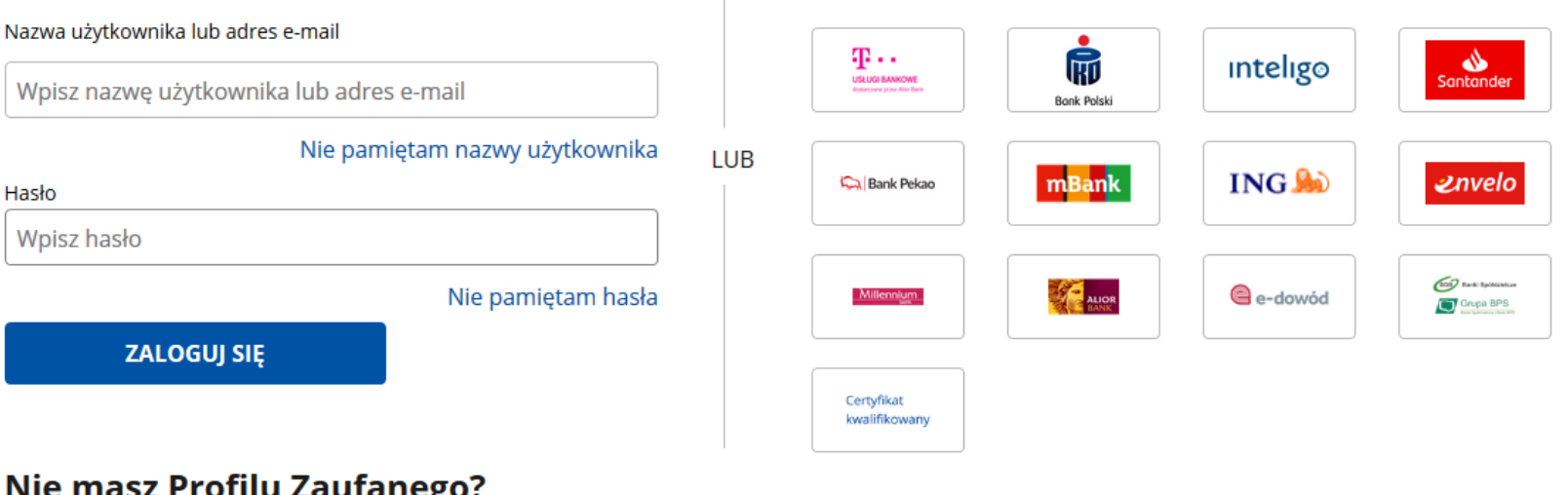

#### **Nie masz Profilu Zaufanego?**

Twój bank lub dostawca nie udostępnia logowania?

**ZAŁÓŻ PROFIL** 

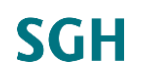

www.sgh.waw.pl

The following English version was created using the *Translate to English* option in Google Chrome Browser:

#### Log in with your username or Log in with your bank or other email address provider Username or e-mail address 中… W  $rac{d}{d}$ Santander **Inteligo** USŁUGI BANKOWE Enter your username or email address Bank Polski I forgot my username **OR** mBank **INGSO**  $2n$ velo **Co Bank Pekao** Password enter the password **COO** BAN SUMMONS I forgot my password  $\mathcal{L}_{\text{AMOR}}$ e-dowód Millennium Grupe BPS **SIGN IN** Certyfikat kwalifikowany

#### You don't have a Trusted Profile?

Your bank or provider does not provide login?

**CREATE A PROFILE** 

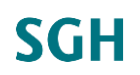

www.sgh.waw.pl

## **Step 3. Download the e-signed document**

- Once you successfully sign the document, you should download it as an XML file by clicking *Pobierz* (download)
- Repeat steps 2 and 3 for each of the documents that you want to sign using *podpis zaufany*

### Twój dokument został poprawnie podpisany

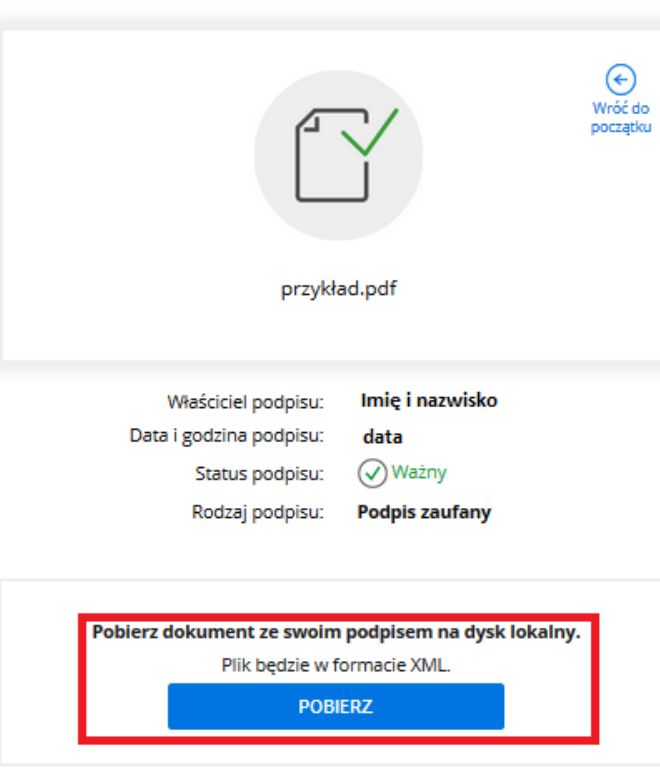

Jak zobaczyć zawartość pobranego pliku XML ∨

### **Step 3. Download the e-signed document – cont.**

The following English version was created using the *Translate to English* option in Google Chrome Browser:

Your document has been properly signed  $\odot$ Go back to the beginning sample.pdf Joanna Reiche Signature owner: Date and time of signature: 2020-08-18 11:17:30 CEST Signature status:  $(\checkmark)$  Important **Trusted signature** Type of signature: Download the document with your signature to a local disk. The file will be in XML format. **DOWNLOAD** 

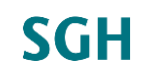

www.sgh.waw.pl

How to view the content of a downloaded XML file  $\sim$ 

### **Step 4. Upload the documents in ISR**

- E-signed documents saved as XML files should be uploaded in ISR in the *Document scans* tab in the same manner as maturity certificates or diplomas
- Click the *Add a document* button and choose the appropriate document type

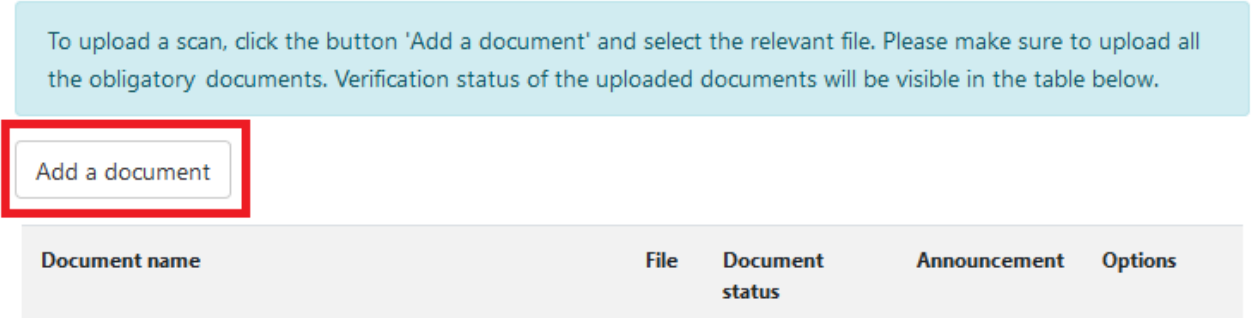

• Then, select the relevant XML file and click *Save* to confirm the upload of the document

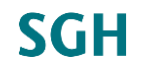

### **Personal signature (using** *e-dowód***) – what is it?**

- Personal signature (using *e-dowód*) is an advanced form of electronic signature.
- Polish ID card with an integrated electronic chip (*e-dowód*) enables you to use e-services of various offices and to e-sign documents.
- For more information concerning personal signature and *e-dowód* go to: <https://www.gov.pl/web/e-dowod> (available in Polish only)

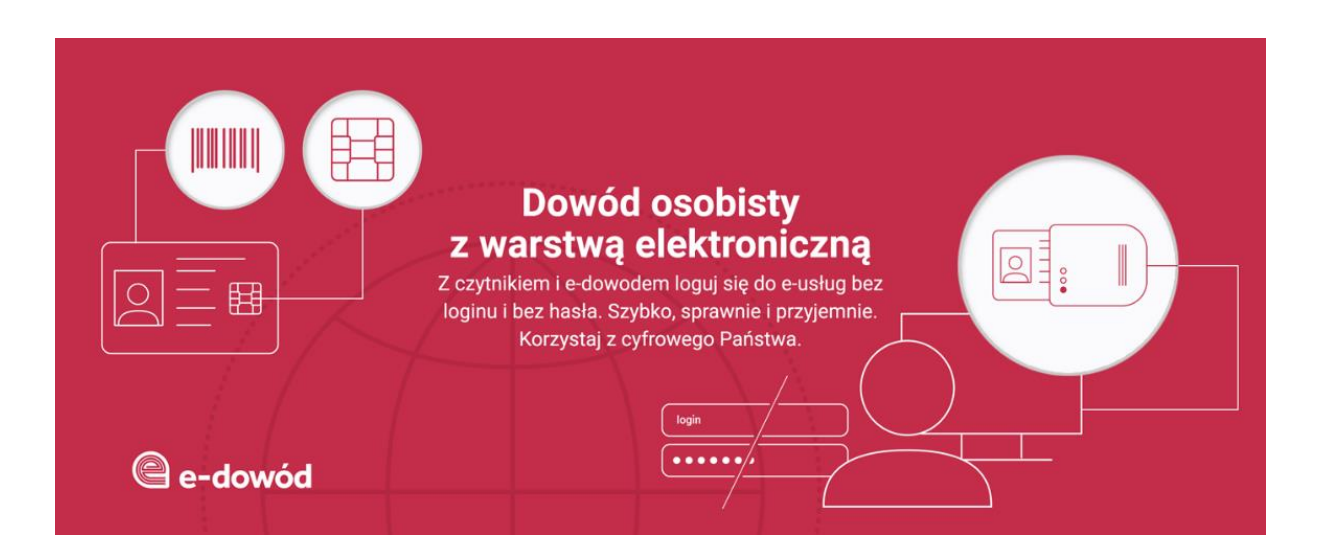

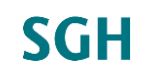

## **Qualified electronic signature– what is it?**

- There are various versions of qualified electronic signatures (QES) offered in Poland. They have the same legal force as a hand-written signature. QES are supported by a special qualified certificate that enabled the verification of the signatory
- Unlike the trusted signature (*podpis zaufany*) that is free of charge qualified electronic signatures are usually offered for a fee
- An example of qualified electronic signature available in Poland is mSzafir [\(https://www.mszafir.pl/](https://www.mszafir.pl/) - website available only in Polish)